**Registro Resultados de Investigación**

H

M

M

KT

#

Ingresar al portal a través del siguiente enlace:<https://apolo.unab.edu.co/admin>

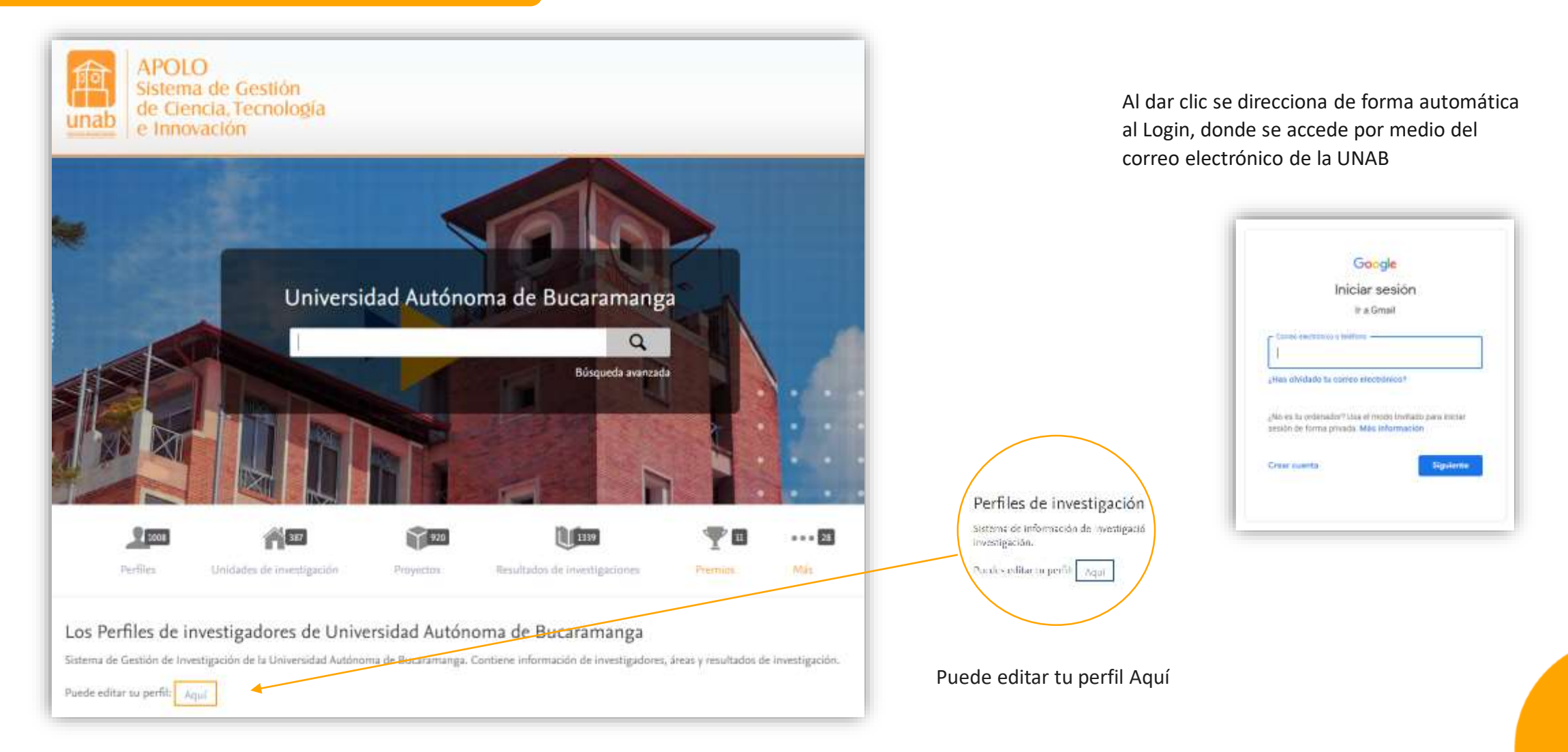

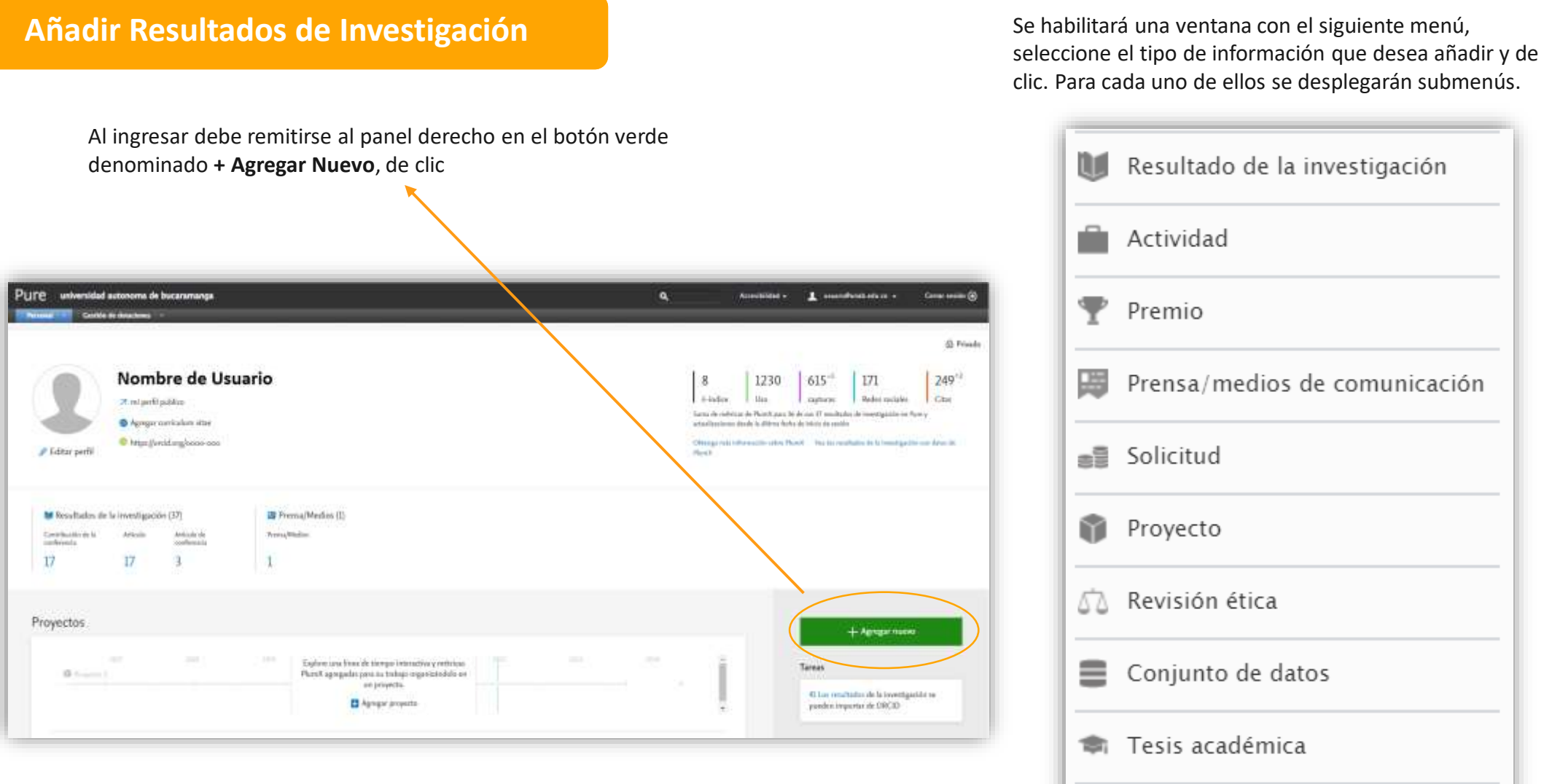

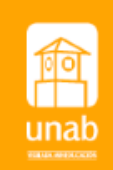

Curriculum vitae

Para Añadir Resultados de Investigación tiene dos opciones:

### **Opción 1:**

**Crear un producto desde la plantilla**

Al dar clic en **Resultados de la Investigación** se abrirá la tipología de productos (esquema similar al de Min ciencias).

Debe escoger el tipo de producto que pretende registrar, diligenciar los campos del formulario y adjuntar los certificados o soportes que validen la producción.

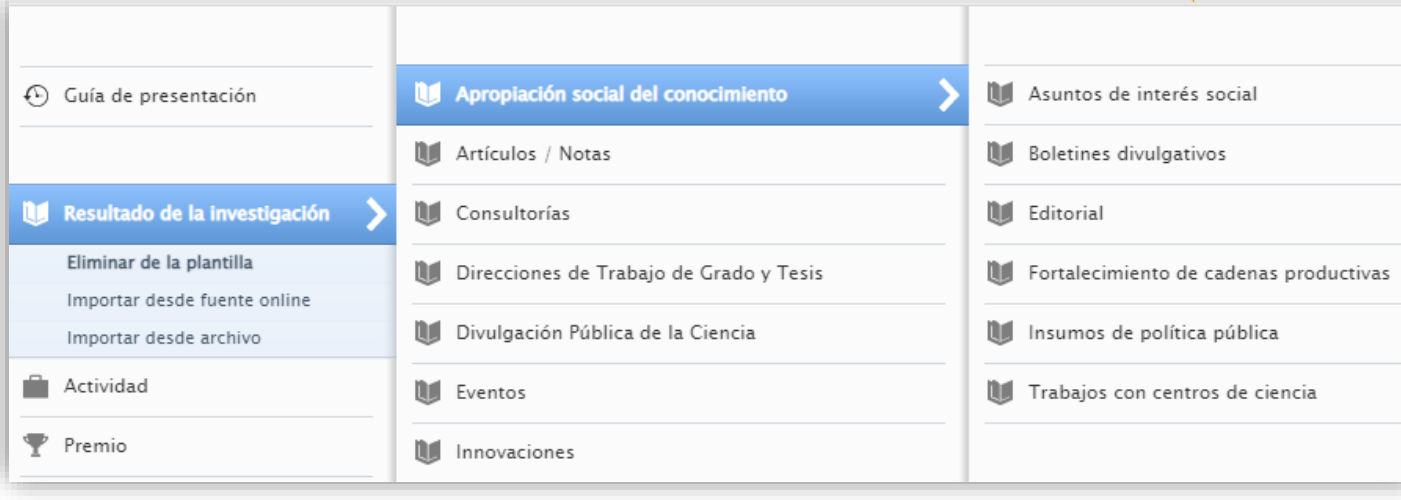

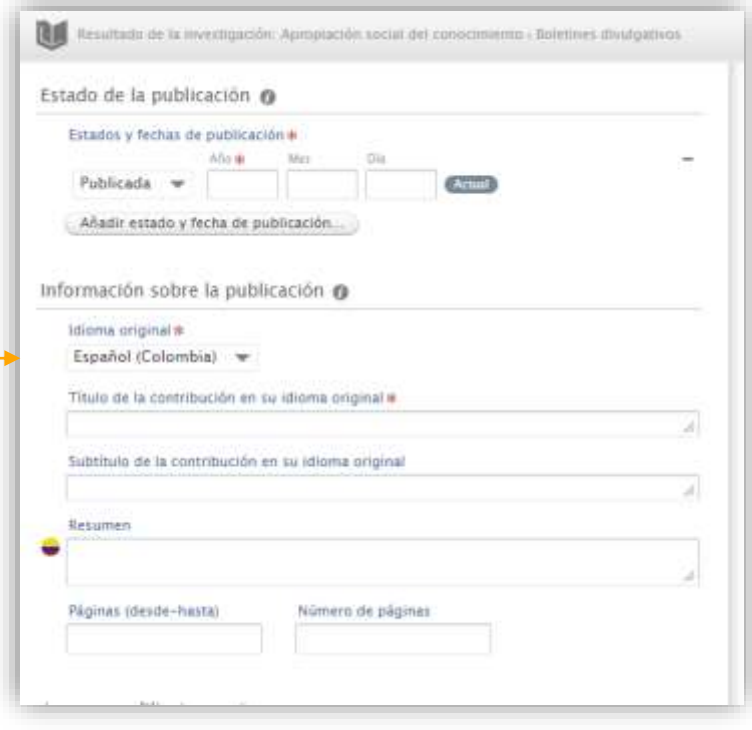

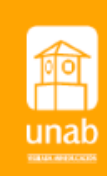

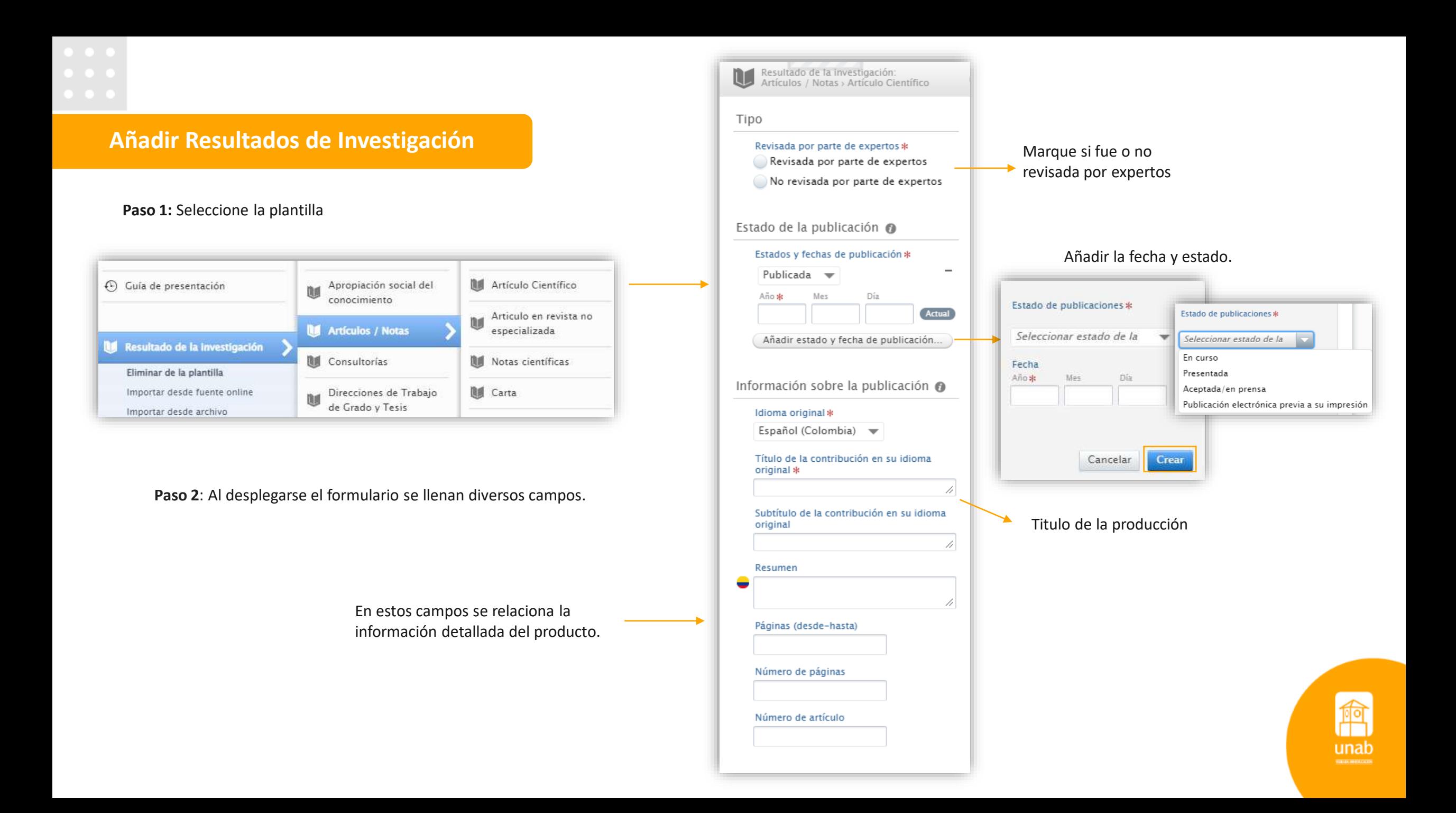

## **Añadir Resultados de Investigación** de la proporcional de la proporcional de la proporcional de la proporcional de la proporcional de la proporcional de la proporcional de la proporcional de la proporcional de la proporci

De clic en el botón para seleccionar la facultad, departamento o programa académico al cual está vinculado laboralmente

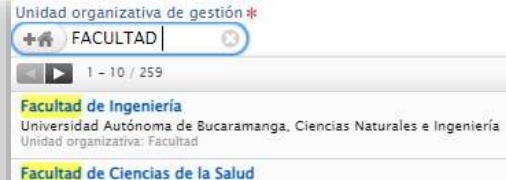

Universidad Autónoma de Bucaramanga, Ciencias de la Salud Unidad organizativa: Facultad

Facultad de Estudios Técnicos y Tecnológicos Universidad Autónoma de Bucaramanga Unidad organizativa: Facultad

Facultad de Ciencias Jurídicas y Políticas Universidad Autónoma de Bucaramanga, Ciencias Jurídicas y Políticas Unidad organizativa: Facultad

Agregue los vínculos y anexos que validan la producción

> Elegir el tipo Subir una versión electrónica al repositorio Añadir DOI Añadir enlace a una versión electrónica

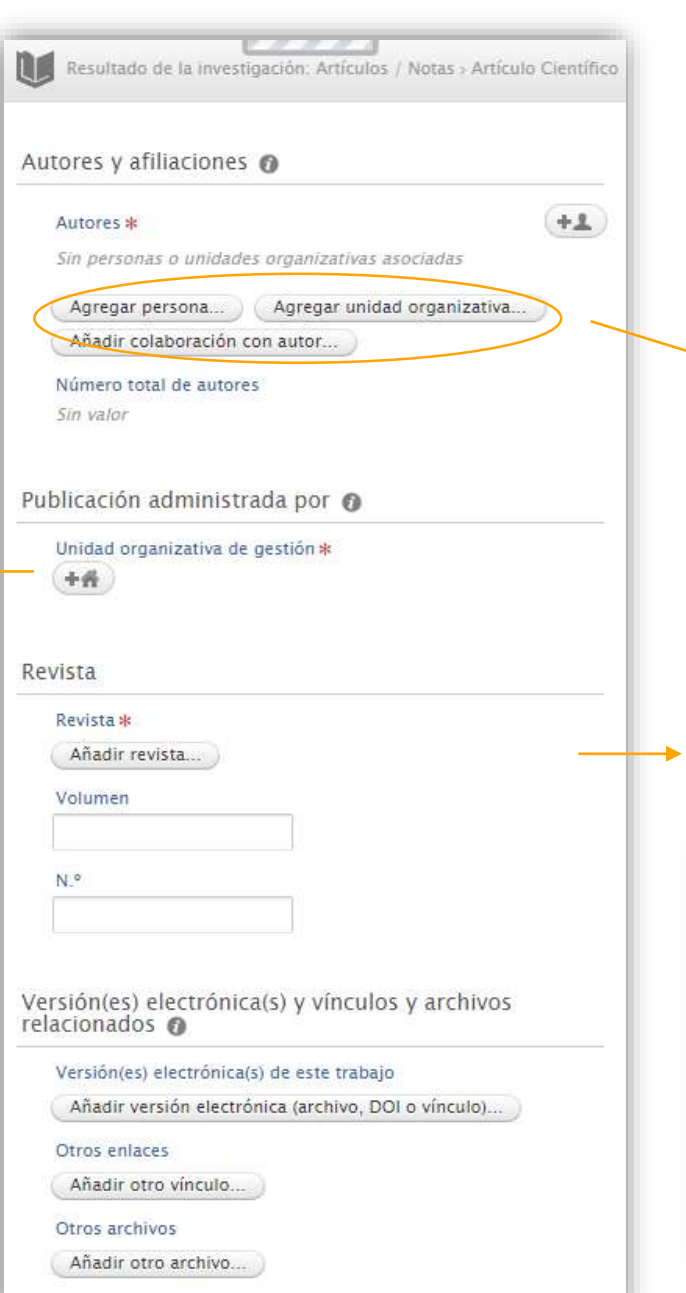

**organizativa** para vincular los autores y coautores.

- Buscar: para autores internos.
- Crear persona: si el autor es externo.

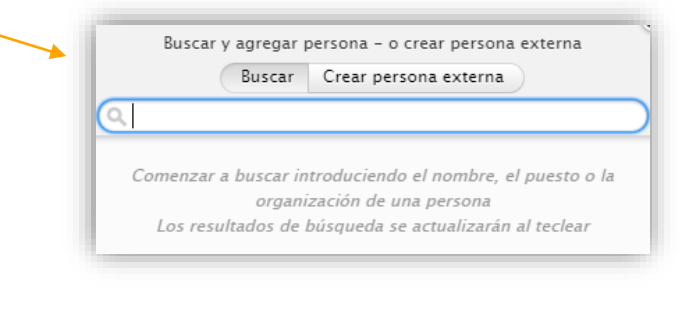

Si la producción es una publicación de clic en **añadir revista** para buscarla, para ello debe introducir el nombre o el número ISSN. O puede crear nuevo.

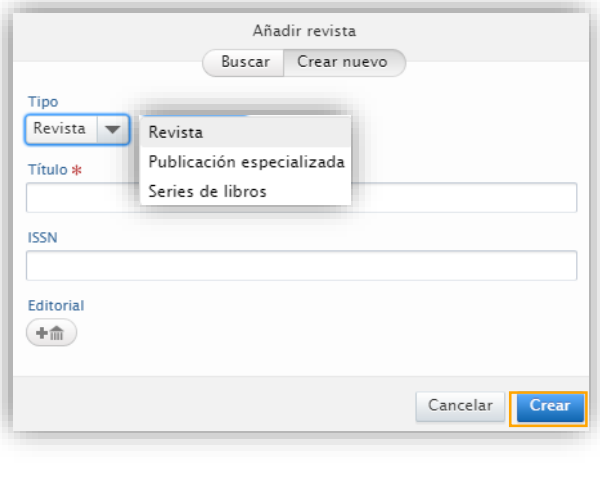

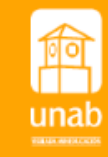

**\* Línea de investigación UNAB** de clic en agregar para habilitar la ventana con la lista de la(s) línea(s) de investigación seleccione aquellas a las cuales se asocia su producto.

### **\* Objetivos de Desarrollo Sostenible**

Debe dar Clic en agregar y seleccionar el(los) ODS en el(los) cual(es) se enfoca el proyecto.

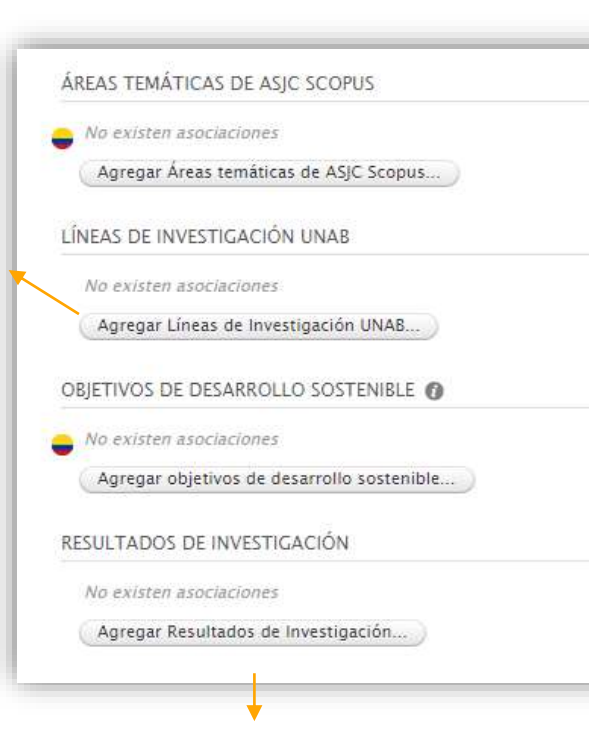

**Resultados de Investigación** de clic en agregar para

habilitar la lista, seleccione la categoría y el producto si conoce su clasificación final.

*En esta sección del formulario puede añadir palabras claves, áreas temáticas, establecer relaciones de las que se deriva la producción.*

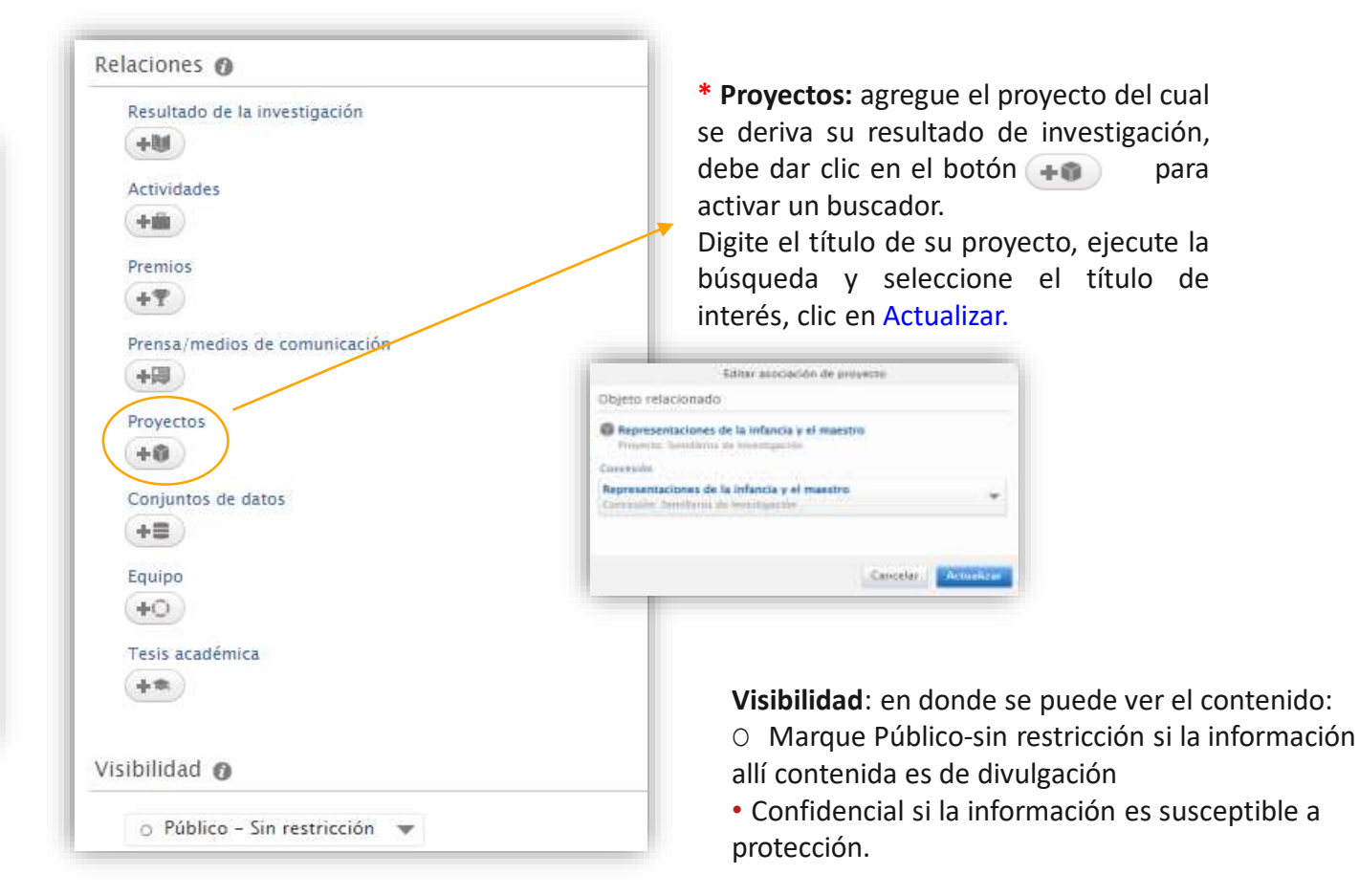

Para validación

Estado:

#### **Paso 3:**

Finalmente, de clic en **Guardar**, elija **Entrada en Curso** si quiere guardar el borrador y continuar editando en otro momento o **Para validación** si ya ha terminado su registro y desea enviarlo para validación por la Dirección de Investigaciones.

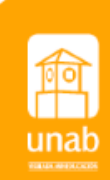

Guardar

### **Opción 2:**

**Importar desde una fuente online**, realiza búsqueda automatizada para publicaciones en fuentes en línea.

**Paso 1**: Seleccione la fuente en la cual desea realizar la búsqueda.

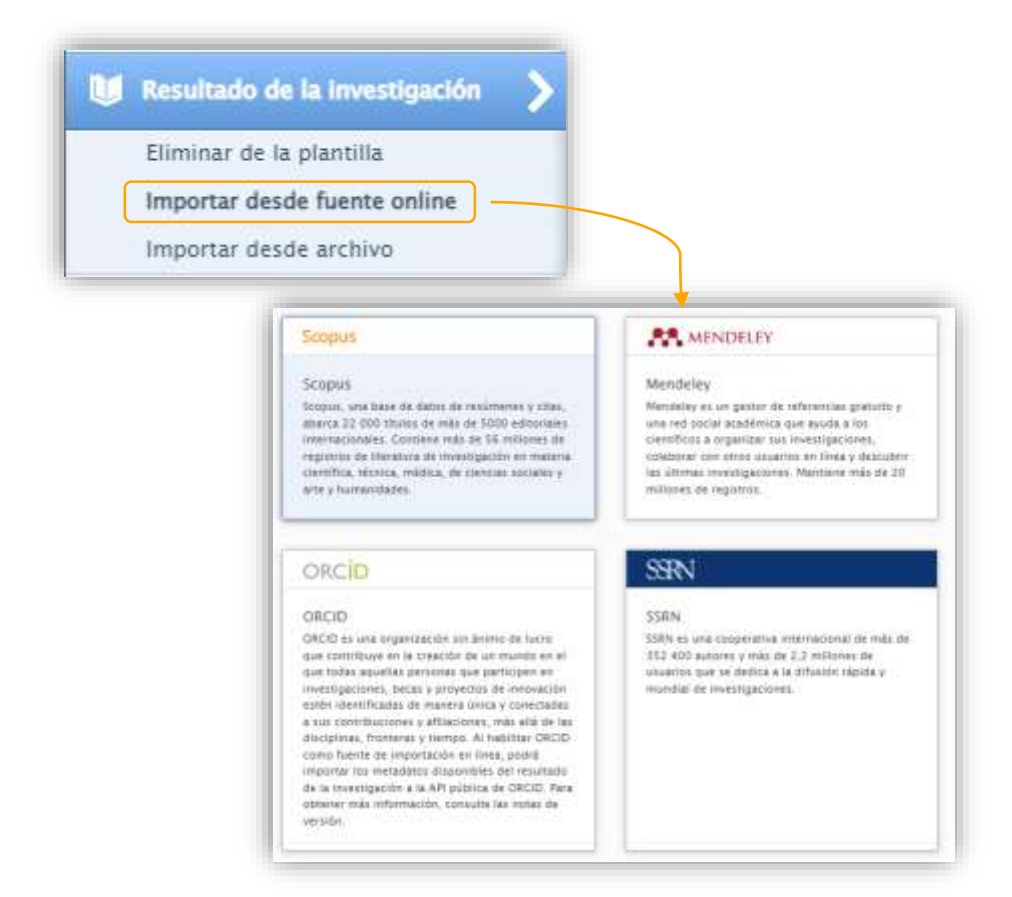

**Paso 2:** Busque introduciendo palabras del título, nombre del autor, ID…

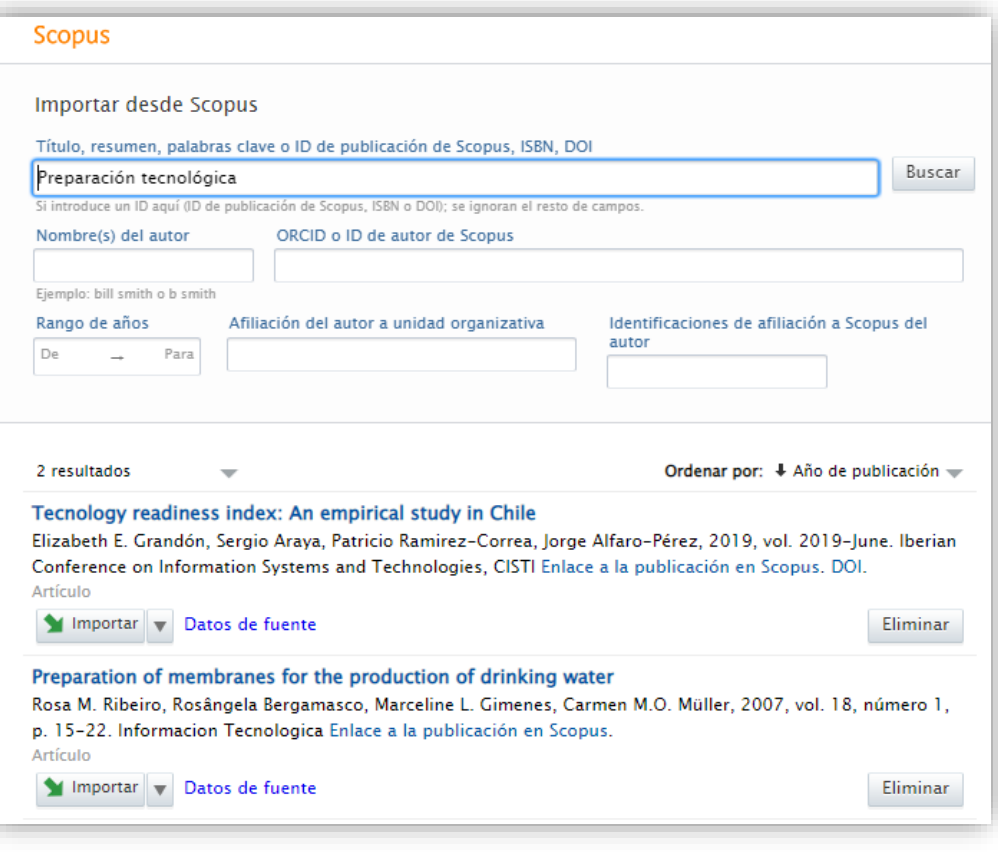

Se generarán algunas sugerencias según los términos de búsqueda, si el resultado rastreado desde la fuente en línea es de su autoría puede  $\blacktriangleright$  Importar  $\blacktriangleright$  para añadir a su perfil y acceder a la plantilla de edición de este resultado.

![](_page_7_Picture_9.jpeg)

**Paso 3:** Una vez de clic en Importar, se habilitará la siguiente plantilla, de clic en el botón azul Importar y revisar

![](_page_8_Picture_3.jpeg)

**Paso 4**: se habilitará el formulario de registro con los campos ya pre-diligenciados, revise que la información sea correcta y este completa según lo señalado en la guía para la opción 1 de registro.

![](_page_8_Picture_148.jpeg)

#### **Paso 5:**

Finalmente, de clic en **Guardar**, elija **Entrada en Curso** si quiere guardar el borrador y continuar editando en otro momento o **Para validación** si ya ha terminado su registro y desea enviarlo para validación por la Dirección de Investigaciones.

![](_page_8_Picture_8.jpeg)

![](_page_8_Picture_9.jpeg)